# HP Operations Orchestration

For the Windows and Linux operating systems

Software Version: 9.04

<span id="page-0-0"></span>Release Notes

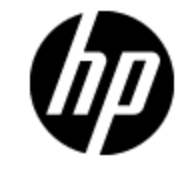

Document Release Date: April 2012

Software Release Date: April 2012

# **Legal Notices**

## **Warranty**

The only warranties for HP products and services are set forth in the express warranty statements accompanying such products and services. Nothing herein should be construed as constituting an additional warranty. HP shall not be liable for technical or editorial errors or omissions contained herein.

The information contained herein is subject to change without notice.

## **Restricted Rights Legend**

Confidential computer software. Valid license from HP required for possession, use or copying. Consistent with FAR 12.211 and 12.212, Commercial Computer Software, Computer Software Documentation, and Technical Data for Commercial Items are licensed to the U.S. Government under vendor's standard commercial license.

# **Copyright Notice**

© Copyright 2012 Hewlett-Packard Development Company, L.P.

### **Trademark Notices**

Adobe™ is a trademark of Adobe Systems Incorporated.

Microsoft® and Windows® are U.S. registered trademarks of Microsoft Corporation.

UNIX® is a registered trademark of The Open Group.

## **Documentation Updates**

The title page of this document contains the following identifying information:

- Software Version number, which indicates the software version.
- Document Release Date, which changes each time the document is updated.
- Software Release Date, which indicates the release date of this version of the software.

To check for recent updates or to verify that you are using the most recent edition of a document, go to:

### **http://h20230.www2.hp.com/selfsolve/manuals**

This site requires that you register for an HP Passport and sign in. To register for an HP Passport ID, go to:

### **http://h20229.www2.hp.com/passport-registration.html**

Or click the **New users - please register** link on the HP Passport login page.

You will also receive updated or new editions if you subscribe to the appropriate product support service. Contact your HP sales representative for details.

# **Support**

Visit the HP Software Support Online web site at:

### **http://www.hp.com/go/hpsoftwaresupport**

This web site provides contact information and details about the products, services, and support that HP Software offers.

HP Software online support provides customer self-solve capabilities. It provides a fast and efficient way to access interactive technical support tools needed to manage your business. As a valued support customer, you can benefit by using the support web site to:

- Search for knowledge documents of interest
- Submit and track support cases and enhancement requests
- Download software patches
- Manage support contracts
- Look up HP support contacts
- Review information about available services
- Enter into discussions with other software customers
- Research and register for software training

Most of the support areas require that you register as an HP Passport user and sign in. Many also require a support contract. To register for an HP Passport ID, go to:

#### **http://h20229.www2.hp.com/passport-registration.html**

To find more information about access levels, go to:

#### **http://h20230.www2.hp.com/new\_access\_levels.jsp**

# <span id="page-4-0"></span>**Contents**

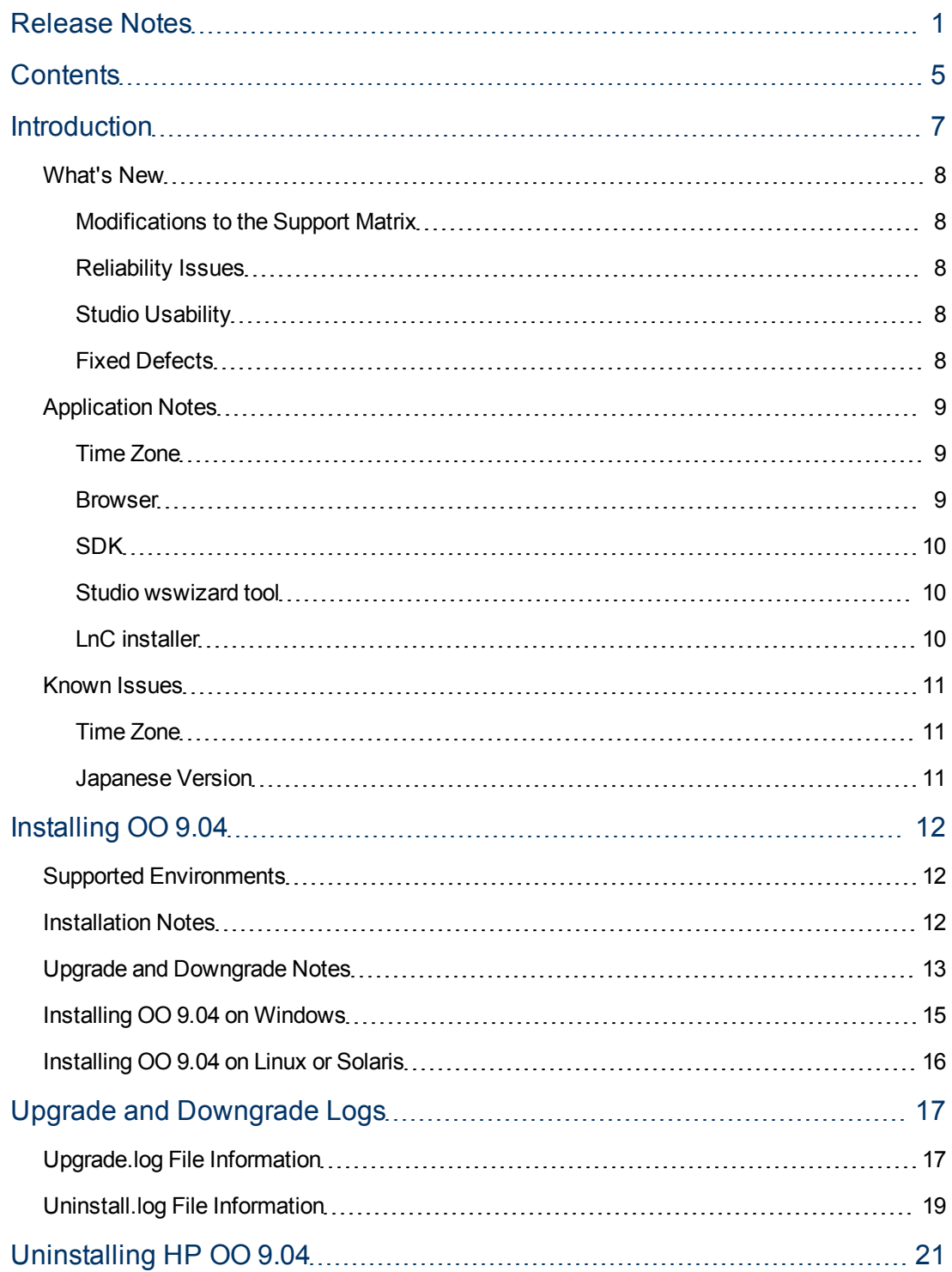

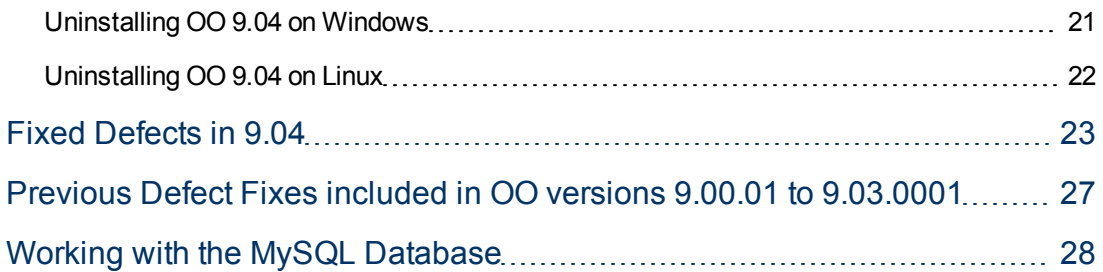

# <span id="page-6-0"></span>**Introduction**

This document provides an overview of the changes made to HP Operations Orchestration (OO) for the 9.04 version. It contains important information not included in the manuals or in online help.

These Release Notes are intended for customers, HP Operations Orchestration (OO) Systems Engineers (SEs), and Customer Engineers (CEs) who have installed or are deploying OO version 9.04.

## <span id="page-7-1"></span><span id="page-7-0"></span>**What's New**

### **Modifications to the Support Matrix**

OO 9.04 supports the following:

- $\bullet$  Firefox 10.0
- Ability to run OO on ESXi5
- Redhat Linux 6.2
- <span id="page-7-2"></span> $\bullet$  Terracotta 3.6.0

### **Reliability Issues**

**Note:** The following item was introduced in version 9.03.

Fixed reliability issues for the scheduler, by unifying the scheduler and central services.

<span id="page-7-3"></span>Scheduler log messages are printed out to the **wrapper.log** file. The trigger log data is printed to a specific trigger log inside Central log folder.

### **Studio Usability**

<span id="page-7-4"></span>Studio usability improvements .

### **Fixed Defects**

This release includes fixed defects from previous versions.

# <span id="page-8-1"></span><span id="page-8-0"></span>**Application Notes**

### **Time Zone**

**Note:** The following issues are from version 9.03 and above.

• Users that open the OO web user interface from an external application URL (BSM), or login to OO from a non-basic authentication login page (LWSSO configuration), need to add a time zone parameter to the URL.

Add the parameter: **?x-VisitorTimeZoneOffset=180** to the URL, where 180 is the GMT +3 time zone.

Following are examples of URLs containing the time zone parameter:

<sup>n</sup> **http://localhost:8080/PAS/app?x-VisitorTimeZoneOffset=180**

The parameter is added after the **?**.

<sup>n</sup> **http://localhost:8080/PAS/app?service=page/Scheduler&x-VisitorTimeZoneOffset=180**

You can also add the time zone to an external link, by adding: **&x-VisitorTimeZoneOffset=180**

- When you change the time zone on your computer, you must log out and log back into Central in order to see the changes.
- The client and server times need to be synchronized with GMT to display the correct date and time information.
- The DST time is always displayed by the current time zone of the user. If the user is currently on DST, the scheduled time is not (or vice versa).

For example: If today is the 29.3.2012, and the flow is scheduled for the 1.4.2012 04:00 AM (on the 30.3.2012 02:00 AM – DST starts), the time that will be display for that flow on the schedule table will be 1.4.2012 03:00 AM. From 30.3.2012 02:00 AM, the time moves to DST. From now on the time displayed for that schedule is 1.4.2012 04:00 AM.

<span id="page-8-2"></span>• The time zone cannot be different between the nodes in a cluster.

### **Browser**

**Note:** The following issues are from version 9.03 and above.

- You must clean the browser cache after upgrading the version.
- <sup>l</sup> In Firefox 3.6.4 and above, the default browser proxy is set to **Use system proxy settings**.

When you upgrade to Firefox 9.01, the browser proxy settings are changed to the default, overriding any other existing settings. These proxy settings might cause connection problems in the **Current Runs** view in Central. If you encounter these problems, contact your system administrator to verify the required proxy settings.

## <span id="page-9-0"></span>**SDK**

**Note:** The following issues are from version 9.03 and above.

**Important**: In order to use the new API you need to download **WSCentralService.zip**. Extract the **WSCentralService.zip** and replace the **WSCentralService.jar** for JAVA, and **wscentrl.dll** for .NET.

### <span id="page-9-1"></span>**Studio wswizard tool**

**Note:** The following issues are from version 9.03 and above.

<span id="page-9-2"></span>You cannot run operations that have no inputs. To use **wswizard** generated operations (flows) with no inputs, add the **trimNullComplexTypes** input, and set it to false.

### **LnC installer**

**Note:** The following issues are from version 9.03 and above.

LnC installer can be downloaded from: [https://hpln.hp.com//node/4/otherfiles.](https://hpln.hp.com//node/4/otherfiles)

The HP Live Network Connector User Guide is located at: [https://hpln.hp.com/system/files/hpln\\_](https://hpln.hp.com/system/files/hpln_lnc_users_guide.pdf) [lnc\\_users\\_guide.pdf](https://hpln.hp.com/system/files/hpln_lnc_users_guide.pdf) contains information on how to configure OO in the Configuring OO Stream section.

# <span id="page-10-1"></span><span id="page-10-0"></span>**Known Issues**

## **Time Zone**

**Note:** The following issues are from version 9.03 and above.

<span id="page-10-2"></span>• If you login to OO using LWSSO, the time zone is displayed as the server time zone.

## **Japanese Version**

**Note:** The following issues are from version 9.03 and above.

The Japanese online help and guides are overwritten with English version after upgrading to 9.04.

To retrieve the Japanese documentation, perform the following:

- **.** Central:
	- a. Go to ICONCLUDE\_HOME/Central/updates/9.04/9.04/backups folder.
	- b. Extract the **central.zip**.
	- c. Copy the docs folder, and replace the new ICONCLUDE\_HOME/Central/docs folder.
- **.** Studio:
	- a. Go to ICONCLUDE\_HOME/Studio/updates/9.04/9.04/backups folder.
	- b. Extract the **studio.zip**.
	- c. Copy the docs folder, and replace the new ICONCLUDE\_HOME/Studio/docs folder.

# <span id="page-11-1"></span><span id="page-11-0"></span>**Installing OO 9.04**

## **Supported Environments**

Operations Orchestration runs in these operating system environments:

- Windows
- Linux and Solaris

**Note:** For more information, refer to the Operations Orchestration System Requirements Guide.

## <span id="page-11-2"></span>**Installation Notes**

This release is a cumulative release that includes updates from all the previously released 9.0x.

### <span id="page-12-0"></span>**Upgrade and Downgrade Notes**

• Before you downgrade your version, make sure that you backup your local and remote repositories. They are not backed up automatically.

```
During installation, individual zip backups are created for each of the HP OO products in {HP
OO Product}/updates/{version}/{version}/backups. For example, Central is
backed up in \text{\$ICONCLUDE}HOME%\Central\updates\9.04\9.04\backups\central.zip, and Studio is backed
up in %ICONCLUDE HOME%\Studio\updates\9.04\9.04\backups\studio.zip.
```
When you upgrade Central in a cluster environment, perform the upgrade one node at a time. Do not upgrade all nodes at the same time.

• In a command window, run the patch upgrade command with Administrator rights

When you install a standalone Load Balancer, you must set the JAVA\_HOME.

- Windows: If Java is not installed, install JRE 1.6\_18 and set the JAVA\_HOME environment variable.
- Linux: Set the JAVA\_HOME environment variable.
- When you perform an install or uninstall, a log file containing the executed tasks is created in the **upgrade.log** and **uninstall.log** in the <location of the upgrade folder>/logs folder.

**Note:** By default, when you install or uninstall the 9.04 patch the log files are placed in the {installer\_location\_folder}/logs. During installation or uninstall you can select a different folder to store the logs using the -logDirectory option. For example, the syntax for a Linux installation is: ./install.sh -logDirectory /tmp/OO9.04\ Upgrade/.

If you are using your own certificate/keystore and you applied the 9.04 patch, then you have to manually restore them from the backups created by the patch installer. Your own certificate/keystore is located in the list under the **From** section below, and must be restored to the corresponding locations listed in the **To** section:

### **From**:

- %ICONCLUDE\_HOME\Central\updates\9.04\9.04\backups, open the zip, and locate **rc**\_ keystore in central\conf.
- %ICONCLUDE\_HOME\Studio\updates\9.04\9.04\backups, open the zip, and locate **rc**\_ **keystore** in \studio\conf\ rc\_keystore.
- <sup>n</sup> %ICONCLUDE\_HOME\RAS\updates\9.04\9.04\backups, open the zip, and locate **ras\_ keystore.jks** in \RAS\java\default\webapp\conf.
- %ICONCLUDE\_HOME\LB\updates\9.04\9.04\backups, open the zip, and locate **ras keystore.key**, **ras\_keystore.jks**, **ca,pem**, **ic.pem**, in \clustering\apache\conf.

**To**:

■ Central: %ICONCLUDE\_HOME\Central\conf\rc\_keystore

- n RAS: %ICONCLUDE\_HOME\RAS\java\default\webapp\conf\ras\_keystore.jks
- <sup>n</sup> LB: %ICONCLUDE\_HOME\Clustering\apache\conf\ras\_keystore.key, ras\_keystore.jks, ca,pem, ic.pem,
- Studio: %ICONCLUDE\_HOME\Studio\conf\ rc\_keystore

## <span id="page-14-0"></span>**Installing OO 9.04 on Windows**

**Note:** If you have a version lower than 9.x, you must upgrade to a 9.x version before installing 9.04.

#### **To install the Windows version of 9.04**

- 1. Exit **Studio** and **Central**, and then stop the OO services:
	- **RSCentral**
	- <sup>n</sup> RSJRAS
	- **RSCluster**
	- RSGridserver (Load Balancer Service).
	- RSScheduler (This applies to upgrades from versions prior to 9.03).

**Note:** For any standalone installation, you only need to stop the relevant service and apply the patch separately.

**Note:** For standalone installations without JRE 1.6, install java 1.6.0\_X JDK and set the JAVA\_HOME accordingly.

- 2. Unzip the file **hpoo\_9.04.zip** to a temporary folder.
- 3. Check to make sure that the %ICONCLUDE\_HOME% variable points to the OO home directory.
- 4. Change the directories to the location of the unzipped patch and run the **install\_9\_0x.bat** file.
- 5. Restart the OO services.

**IMPORTANT**: If you install 9.04 and did not have previously installed 9.03, the RSScheduler service is removed and unified with the RSCentral service.

**IMPORTANT**: If Central is installed in a cluster configuration, make sure that you apply this release to all Central installations in the clustered nodes (one node at a time) after stopping the services.

**IMPORTANT**: Changes in this upgrade require clearing all the browser history and caches.

The installation files from the previous installation are backed up, as they are overwritten during the upgrade.

After the upgrade, you can verify the patch version in the **About** dialog box in Studio and Central. For this release, the version in the **About** dialog box shows **9.04**.

## <span id="page-15-0"></span>**Installing OO 9.04 on Linux or Solaris**

**Note:** If you have a version lower than 9.x, you must upgrade to a 9.x version before installing 9.04.

**To install the Linux version of OO 9.04 for an OO installation on a Linux or Solaris system**

- 1. Exit Central, and then stop the OO services:
	- Central.sh
	- <sup>n</sup> JRAS.sh
	- **CLUSTER.sh**
	- DASLB.sh
	- **Scheduler.sh (this applies to upgrades from versions prior to 9.03)**

**Note:** For any standalone installation, you only need to stop the relevant service and apply the patch separately.

**Note:** For standalone installations without JRE 1.6, install java 1.6.0\_X JDK and set the JAVA\_HOME accordingly.

- 2. Unzip the file **hpoo\_9.04.zip** to a temporary folder.
- 3. Set the \$ICONCLUDE\_HOME variable to point to the OO home directory.
- 4. Set the \$ ICONCLUDE\_CLUSTER\_HOME variable to point to the OO cluster home directory.
- 5. On a Solaris SA RAS, set the \$JAVA\_HOME environment variable to the JRE home directory.
- 6. Run the **install\_9\_0x.sh** file.
- 7. Check the script for errors.
- 8. Restart the OO services.

**IMPORTANT**: If you install 9.04 and did not have previously installed 9.03, the Scheduler.sh service is removed and unified with the Central.sh service.

**IMPORTANT**: If Central is installed in a cluster configuration, make sure that you apply this release to all Central installations in the clustered nodes (one node at a time) after stopping the services.

**IMPORTANT:** Changes in this upgrade require clearing all the browser history & caches.

The installation files from the previous installation are backed up, as they are overwritten during the upgrade.

After the upgrade, you can verify the patch version in the **About** dialog box in Studio and Central. For this release, the version in the **About** dialog box shows **9.04**.

## <span id="page-16-0"></span>**Upgrade and Downgrade Logs**

During the install and uninstall process of the HP OO software the progress is tracked on screen in a command window, and in addition the information is stored in a log file.

The logs are located in < location of the upgrade folder>/logs folder:

- Upgrade logs are stored in the file upgrade.log.
- Downgrade logs are stored in the file uninstall.log.

**Note:** By default, when you install or uninstall the 9.04 patch the log files are placed in the {installer\_location\_folder}/logs. During installation or uninstall you can select a different folder to store the logs using the -logDirectory option. For example, the syntax for a Linux installation is: ./install.sh -logDirectory

/tmp/OO9.04\ Upgrade/.

**Note:** During installation, individual zip backups are created for each of the HP OO products in {HP\_OO\_Product}/updates/{version}/{version}/backups. For example, Central is backed up in %ICONCLUDE\_HOME%\Central\updates\9.04\9.04\backups\central.zip, and Studio is backed up in %ICONCLUDE\_HOME%\Studio\updates\9.04\9.04\backups\studio.zip.

**Note:** Before you downgrade your version, make sure that you backup your local and remote repositories. They are not backed up automatically.

## <span id="page-16-1"></span>**Upgrade.log File Information**

Following are extracts with an explanation from the upgrade.log file:

**Note:** The extracts below also appear on the screen when you are upgrading the software.

• Displays the upgrade version:

```
resolve.target.version:
```
[echo] Resolving target version...

[echo] Target version is 9.04

[echo] Target minor version is 9.04

• OO home directory:

resolve.target.home:

[echo] Resolving target home...

```
[echo] Target home is C:\Program Files\Hewlett-
Packard\Operations Orchestration
```
[echo] Cluster home is C:\Program Files\Hewlett-Packard\Operations Orchestration\Clustering

• Displays the installed components. The following example is only for Central and RAS:

resolve.central.source.version:

[echo] The source version of Central is 0

resolve.ras.source.version:

[echo] The source version of RAS is 0

resolve.studio.source.version:

resolve.cluster.source.version:

resolve.load.balancer.source.version:

#### • Displays the database version:

resolve.database.version:

[echo] Resolving database version...

[sql] Executing commands

[sql] 1 of 1 SQL statements executed successfully

[delete] Deleting: C:\Program Files\Hewlett-Packard\hp...

[echo] Database version is 9.00

#### • Backup location:

studio-backup:

central-backup:

[echo] Backing up Central files

[mkdir] Created dir: C:\Program Files\Hewlett-Packard\...

[zip] Building zip: C:\Program Files\Hewlett-Packard\...

[touch] Creating C:\Program Files\Hewlett-Packard\...

#### • General upgrade:

upgrade.platform.components:

[echo] \*\*\*\*\*\*\*\*\*\*\*\*\*\*\*\*\*\*\*\*\*\*\*\*\*\*\*\*\*\*\*\*\*\*\*\*\*\*\*\*\*\*\*\*\*\*\*\*\*\*\*\*\*\*

update.central:

[echo] Applying new Central files

```
[copy] Copying 4014 files to C:\Program Files\Hewlett-
Packard\...
```
[copy] Copying 249 files to C:\Program Files\Hewlett-

```
Packard\...
```
[copy] Copying 60 files to C:\Program Files\Hewlett-Packard\...

#### • Database upgrade path:

```
build.upgrade.database.version.flow:
[build-version-flow] Available versions: [9.02, 9.03, 9.04]
[build-version-flow] Source version: 9.00
[build-version-flow] Upgrade versions: 9.02,9.03,9.04
```
• Each version is upgraded separately (cumulative):

```
run.single.database.upgrade:
```
[echo] Upgrade to 9.02

```
run.single.database.upgrade:
```
[echo] Upgrade to 9.03

run.single.database.upgrade:

[echo] Upgrade to 9.04

• Upgrade path for a specific component (Central):

build.upgrade.source.version.flow.central: [build-version-flow] Available versions: [9.02, 9.03, 9.04] [build-version-flow] Source version: 0 [build-version-flow] Upgrade versions: 9.02,9.03.9.04

• When the upgrade completes successfully, with no errors:

```
BUILD SUCCESSFUL
Total time: 3 minutes 52 seconds
Log file upgrade.log was created in "C:\Program Files\Hewlett-
Packard\hpoo_9.04\Upgrade_9.04\logs"
```
### <span id="page-18-0"></span>**Uninstall.log File Information**

Following are extracts with an explanation from the uninstall.log file:

**Note:** The extracts below also appear on the screen when you uninstall the software.

```
• OO home directory:
```

```
resolve.target.home:
     [echo] Resolving target home...
     [echo] Target home is C:\Program Files\Hewlett-
Packard\Operations Orchestration
```
[echo] Cluster home is C:\Program Files\Hewlett-Packard\Operations Orchestration\Clustering

• Displays the versions that you want to downgrade from the database:

build.uninstall.version.flow:

```
[build-uninstall-version-flow] Get database uninstall versions
[build-uninstall-version-flow] Uninstall versions: 9.04,9.03,9.02
```
#### • Each version is downgraded separately:

run.single.database.downgrade:

[echo] Downgrade database for version 9.04

run.single.database.downgrade:

[echo] Downgrade database for version 9.03

run.single.database.downgrade:

[echo] Downgrade database for version 9.02

#### • Restore a component:

restore-central:

[echo] Backing up log files [move] Moving 8 files to C:\Program Files\Hewlett-Packard\... [echo] Deleting Central files [echo] Restoring previous Central files [unzip] Expanding: C:\Program Files\Hewlett-Packard\... [echo] Deleting Central backup files

• When the downgrade completes successfully, with no errors:

BUILD SUCCESSFUL

Total time: 1 minute 9 seconds

Log file uninstall.log was created in "C:\Program Files\Hewlett-Packard\hpoo\_9.04\Upgrade\_9.04\logs"

# <span id="page-20-1"></span><span id="page-20-0"></span>**Uninstalling HP OO 9.04**

### **Uninstalling OO 9.04 on Windows**

**Note:** Before you downgrade your version, make sure that you backup your local and remote repositories. They are not backed up automatically.

#### **To uninstall the Windows version of 9.04**

- 1. Exit Studio and Central, and then stop the OO services:
	- **RSCentral**
	- **RSJRAS**
	- **RSCluster**
	- **RSGridserver**

**Note:** For any standalone installation, you only need to stop the relevant service and uninstall the patch separately.

- 2. Unzip the file **hpoo\_9.04.zip** to a temporary folder.
- 3. Check to make sure that the %ICONCLUDE\_HOME% variable points to the OO home directory.
- 4. Change directories to the location of the unzipped patch and run the **uninstall\_9\_0x.bat** file.
- 5. Restart the OO services.

**IMPORTANT**: After this procedure, the RSScheduler service is added back to the version, if 9.03 was not installed. If you downgrade to 9.03, the Scheduler service is not restored.

**IMPORTANT**: If Central is installed in a cluster configuration, make sure that you uninstall this release to all Central installations in the clustered nodes (one node at a time) after stopping the services.

**IMPORTANT:** Changes in this downgrade require clearing all the browser history and caches.

## <span id="page-21-0"></span>**Uninstalling OO 9.04 on Linux**

**Note:** Before you downgrade your version, make sure that you backup your local and remote repositories. They are not backed up automatically.

**To uninstall the Linux version of OO 9.04 for a Linux or Solaris system**

- 1. Exit Studio and Central, and then stop the OO services:
	- Central.sh
	- <sup>n</sup> JRAS.sh
	- **CLUSTER.sh**
	- DASLAB.sh

**Note:** For any standalone installation, you only need to stop the relevant service and uninstall the patch separately.

- 2. Unzip the file **hpoo\_9.04.zip** to a temporary folder.
- 3. Set the \$ICONCLUDE\_HOME variable to point to the OO home directory.
- 4. Set the \$ ICONCLUDE\_CLUSTER\_HOME variable to point to the OO cluster home directory.
- 5. On a Solaris SA RAS, set the \$JAVA\_HOME environment variable to the JRE home directory.
- 6. Run the **uninstall\_9\_0x.sh** file.
- 7. Check the script for errors.
- 8. Restart the OO services.

**IMPORTANT**: After this procedure, the Scheduler.sh service is added back to the version, if 9.03 was not installed. If you downgrade to 9.03, the Scheduler service is not restored.

**IMPORTANT**: If Central is installed in a cluster configuration, make sure that you uninstall this release to all Central installations in the clustered nodes after stopping the services.

**IMPORTANT**: Changes in this downgrade require clearing all the browser history and caches.

## <span id="page-22-0"></span>**Fixed Defects in 9.04**

The reference number for each fixed defect is the Quality Center Change Request (QCCR) number.

For more information about fixed defects, visit HP Software Support Online, or contact your HP Support representative directly.

**Title**: In OO (Japanese version), a modified group name in Central's web interface does not propagate to Studio. (QCCR1D143998)

**Title**: Installer should add a column only if it doesn't exist. (QCCR1D142837)

**Title**: Studio incorrectly displays a Select list when the items exceed a certain length. (QCCR1D142619)

**Title**: Filters based on XPath Query are not evaluated. (QCCR1D141301)

**Title**: getRunStatusEx SOAP method returns HTTP error code 500 for non-existent runs. (QCCR1D141287)

**Description**: Calling getRunStatusEx with a non-existing run id displays a WebException: The remote server returned an error: (500) Internal Server Error.

**Title**: Bound Inputs truncated at 255 characters on Advanced Report. (QCCR1D141089)

**Description**: When an input is longer than 255 characters it gets trunctated on the Advanced Report page under bound inputs. Results for the same variable show the full text past 255 characters as expected.

**Title**: Error handling improvement during invalid Lucent searches. (QCCR1D139411)

**Description**: Invalid Lucent searches should not reveal information, such as Java class or method names, and other potentially classified information.

**Title**: Starting one of the Central nodes in a clustered environment causes an error when creating external groups. (QCCR1D139102)

**Description**: When you perform the following steps an error occurs:

1. Configure OO to use External authentication.

A new external group is added.

- 2. Change the location of the external groups in the OO configuration.
- 3. Stop both nodes.

When you start one of the Central nodes, an error message appears.

**Title**:Documentation mismatch when describing the Load-Balanced configuration procedure. (QCCR1D137197

**Title**: Pasting a list of values into a "List of Value" field in Internet Explorer only accepts the first line. (QCCR1D121026)

**Title**: A credential parameter is shown as non-encrypted by SOAP API. (QCCR1D119875)

#### **QCCR1D119805** (Fixed)

**Title**: Pruning the run history affects performance. (QCCR1D101213)

**Title**:An error message appears when Central sessions time out on the Reports screen. (QCCR1D97798)

**Description**: When you are logged on to Central and leave the **Reports** tab open long enough for the Central session to timeout, an unexpected error message appears.

**Title**: Studio Javascript editor, TAB key does not generate a real TAB. (QCCR1D93278)

**Description**: When you press the Tab key to create a tab a space is entered instead.

**Title**: The Run Name appears incorrectly in the report if the Japanese characters are used in the Run Name with version 9.03.0001. (QCCR1D143213)

**Description**: When you run a flow in HP OO 9.03.0001 Japanese from Central, with a multi byte font Run Name, the Run Name appears incorrectly in the report.

#### **QCCR1D96374** (Fixed)

**Title**: Necessary database user privileges required for running OO with an Oracle 11g RAC R2 database. (QCCR1D131263)

**Description**: Ability to reference the necessary database user privileges required for running OO with an Oracle 11g RAC R2 database in the OO installation guide.

**Title**: If LW-SSO is used, after applying 9.03 patch Scheduler page will fail to load. (QCCR1D142150)

**Description**: The Scheduler tab shows an error: System Problem Detected. The problem occurs after installing the 9.03 patch.

This problem occurs only when LWSSO token is acquired from another HP application, for example BSM, and then you switch to OO in the same session.

**Title**: System Properties are not encrypted on the file system the repository is stored. (QCCR1D134074)

**Description**: For security purposes, the customer would like to have the XML files for the OO repository, that reside on the file system, to be encrypted or encoded somehow. This is particularly important for the System Property, because some time the System Properties contain data that should not be directly visible or accessible by the file system.

**Title**: Add log messages containing information about repository sync process. (QCCR1D136769)

**Description**: When you Publish Preview, in certain cases, new or updated items are not added.

**Title**: Referenced System Filters are not returned for the first result. (QCCR1D140963)

**Description**: The filters are not properly referenced by the flows, if the filters are applied to the first of several result outputs. It works fine if the filters are applied to e.g. the second result of an operation.

**Title**: Need to add an option in the debugger to be able to show or hide white space on variables.

**Description**:A switch ¶ has been added to the debugger that enables you to toggle on and off hidden formatting marks on variables, for example, white space, carriage returns, special characters, ^Ms, and more. By default this is disabled.

When you enable this switch, the value elements inside the categories, Step Context, Global Context, Select Lists and System Properties, show these special characters and white space inside the tool tips associated with the value.

**Title**: Request way to search or show all flow that have a specific domain term attached from Studio. (QCCR1D112711)

**Description**: Customer currently attaches domain term Category to various flows. From Studio, customer would like way to list or search all flows that have a particular domain term attached.

If flows have run, you can search for Domain Term Category from Dashboard reports, but there appears to be no way to search for all flows that have a domain term category attached from Studio.

**Title**: Operations required to manipulate flows in repositories. (QCCR1D132124)

**Description**: There are no out-of-box operations that allow to Get/Move flows inside the repository. The desired behavior cannot be achieved by using repoutil.

Following are the required operations:

- Get: operation should return the object (including description, version, modified date etc) specified by uuid or path
- Move: operation should move the object specified by uuid or path if the object is a folder then all the content/subfolders should also be moved - alternatively we need a MoveFolder op. This operation should also be able to rename objects.

**Note:** The Get functionality can be obtained using OO Webservice, howerver this requires XML parsing which adds overhead.

**Title**: Sharing bookmarks in Studio. (QCCR1D138988)

**Description**: Customer would like to share a flow and operations bookmarks (in Studio) with others developers. Currently there is no way to copy/backup your bookmark shelves.

**Title**: Support for multi-line data in encrypted input fields. (QCCR1D140564)

**Description**: When pasting a multi-line script into an input (in my test, it was the 'command' input on the SSH Shell operation and a short expect script) only a single line is accepted, causing scripts or other greater-than-one-line data to be truncated.

**QCCR1D111403** (Fixed)

# <span id="page-26-0"></span>**Previous Defect Fixes included in OO versions 9.00.01 to 9.03.0001**

For more information about fixed defects from OO versions 9.00.01 to 9.03.0001, download the relevant release notes from HP Software Support Online.

# <span id="page-27-0"></span>**Working with the MySQL Database**

**Note:** Perform this procedure only once.

- 1. Unzip the file **hpoo\_9.04.zip** to a temporary folder.
- 2. Run the query in the sp\_reset\_run\_id.sql file, in order to add the stored procedure to your database.
- 3. Modify the init.sql file to use the OO database schema name (replace the dharma).
- 4. Copy the init.sql file to the installation directory of the MySQL (for example, "C:\Program Files\MySQL\MySQL Server 5.1").
- 5. Add the init-file option to MySQLINSTALLDIR\my.ini. For example, modify C:\Program Files\MySQL\MySQL Server 5.1\my.ini and add the following line "init-file=C: \Program Files\MySQL\MySQL Server 5.1\init.sql").
- 6. Restart the MySQL server.
- 7. For more information on the **init-file** option:

**http://dev.mysql.com/doc/refman/5.0/en/option-files.html**

**http://dev.mysql.com/doc/refman/5.1/en/serveroptions.html#option%5Fmysqld%5Finit-file**

**Note:** Wait until the database is fully up before working with OO.

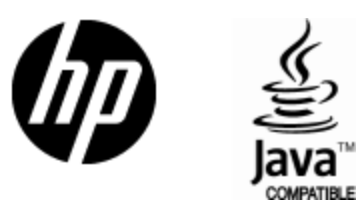

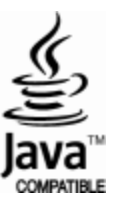